## ワークショップのハイブリッド開催について

当学術集会では、現地+オンラインのハイブリッド形式にてワークショップを開催します。 ご協力をお願いいたします。

# 基本仕様

 $<$ PC $>$ 

会場内には 2 台の PC を用意しています。

・PC ① … ホスト PC。学術集会スタッフが操作します。Zoom 上の見え方を確認しています。 ・PC ② … 演台に設置する PC。共同ホストに設定されています。

 $<$ Zoom $>$ 

Zoom ミーティングは学術集会が設定します。後日のオンデマンド配信のため、録画しています。 (なお、オンデマンド配信の有無や、どの部分を配信するかは、開催後に決定していただけます。) ブレイクアウトルームは事前に10部屋(Room1~10)を設定しています。変更していただいても 構いません。なお、ブレイクアウトルーム内は録画できません。

<音声>

演台 PC の Zoom 画面でマイクをオンにすると、会場内の音声が Zoom に流れます。 (基本的に、マイクはオンにしたままとしてください。)

ただし、ハウリングしないよう音響調整をしておりますため、マイクを通した音と、PC から共有さ れた音声だけが Zoom に流れます。(マイクを通さない質問などはほとんど Zoom に流れません)

<ビデオ(カメラ)>

PC の Zoom 画面でカメラをオンにすると、演台の演者が映ります。 参加者席を映すカメラはご用意していません。 (基本的に、ビデオはオンにしたままとしてください。)

<スクリーンと画面共有>

基本的に、画面を「拡張」に設定し、スクリーンを画面共有した状態で開始します。 (スクリーンに映ったものは画面共有で Zoom に流れます) 必要に応じて切り替えてください。方法は後述します。

<操作・技術面でお困りの際は>

ホスト PC を操作している学術集会スタッフにお知らせください。 必要に応じてサポートスタッフ(技術者)がお手伝いします。

ハイブリッド開催のため、発表する内容が 「現地参加者」「Zoom 参加者」の両者に見える・聞こえるようにご配慮ください

### **1) 会場での PowerPoint スライドショーでの発表+意見交換のみの場合**

基本的に、画面を「拡張」に設定し、スクリーンを画面共有している状態になっています。

この状態であれば、スライドショーのメニューで「発表者ツールを使用する」にチェックを入れて、フ ァイルをご準備ください。スライドショーを開始すると、スクリーンに映ると同時に、スクリーンに映っ た内容がそのまま Zoom に流れます。

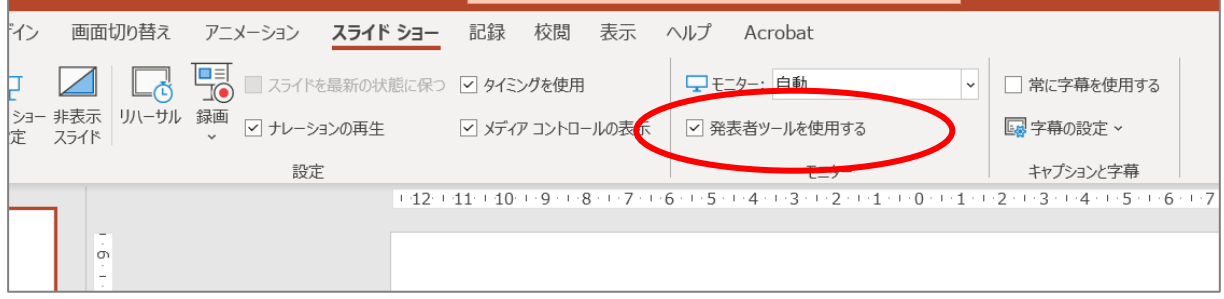

「発表者ツールを利用する」にチェックがつけられない場合は、 「スライドショーの設定」で「発表者として使用する」を選択して再 度お試しください。

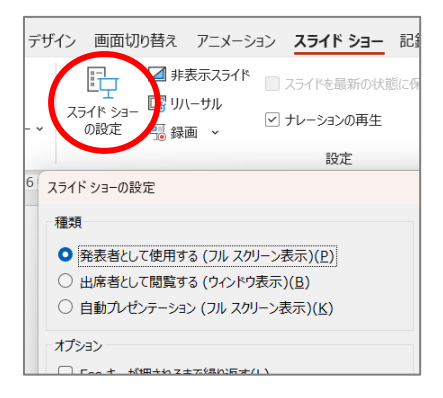

## **2) Zoom の画面をスクリーンに映したい場合(オンラインの発表者がいる場合など)**

#### 2 つの方法があります。

いずれの場合も、演台 PC で実施している「画面共有」を解除してください。

#### **<方法1 画面を「複製」して、PC と同じ画面をスクリーンに映す>**

「複製」「拡張」の切り替えは Windows+P で実施できます。 「複製」にすると、PC で映っている Zoom と同じ画面がスクリーンに映ります。

#### **<方法2 Zoom 画面をスクリーンまで移動する>**

スクリーンの画面設定は「拡張」になっており、2 画面あるような形になっています。 Zoom のウィンドウをドラッグしてスクリーンに移動して映すことができます。 (この場合、手元の PC の画面では Zoom 画面が確認できない状態になります)

**3) グループワークを実施する場合**

Zoom 上の参加者に、どうしたらよいか指示をしてください(○○分まで待機する、ブレイクアウト ルームに参加する、など)。

ブレイクアウトルームを利用する場合、グループ分けやスタート・終了などの管理は世話人の皆様で 実施してください。

ご自身で Zoom を用意し、参加者をそちらに誘導して別途実施していただいても結構です。 ただしその場合、どなたかが学術集会の Zoom に残って、途中参加者への案内をしてください。

#### **4) その他 参考情報**

スクリーンを画面共有するのではなく、PowerPoint を画面共有する際に 発表者ツールが画面共有されてしまう場合の対応方法

PowerPoint をスライドショーにしてから、画面共有で PowerPoint の「スライドショー」の方を選択してください。

#### ※ガイド

スライドショーにすると全画面表示され、Zoom が選択できなくなりますが、

以下のような方法で再度 Zoom を画面上に表示することができます。

- ・ Windows キーを押す→下部のメニューバーから選択
- ・ Alt を押しながら Tab を押してアプリの選択画面を表示し、そのまま Tab を何度か繰り 返し押して Zoom を選択する

操作にご不安がある場合は、進行表を事前にお知らせください。

開催前に留意点をご案内するとともに、切り替えのタイミングでサポートスタッフが近くにいるよ うにいたします。

また、当日はどなたかが Zoom 参加して、期待通りの見え方になっているかどうか確認されるこ とをお勧めします。なお、現地会場ではネットワークが利用できませんので、会場で Zoom 参加する 場合はご自身の Wi-Fi等をご準備ください。また、マイクをオフにしていただくとともに、必ずスピー カーをオフにするかイヤホンをつけていただくなどして、音が外に漏れないようにしてください。(音 が出ているとハウリングする可能性が高まります)

よろしくお願いいたします。

以上